PC 900-degree steering wheel manual 900-degree

steering learning car game 2-in-1

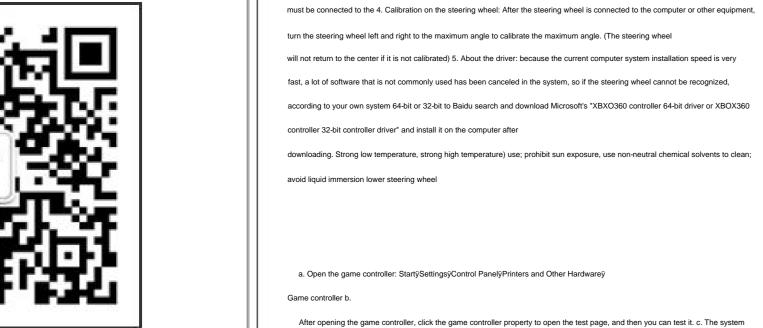

Manufacturer: Shenzhen Jinketeng Plastic Electronics Co., Ltd. Tel: 029-89288027 Address: Jinketeng Company, No. 338, Fukang Road, Maorong, Dalang Town, Dongguan City

wheel. The pedal hole and the handbrake hole cannot be inserted in the wrong position; otherwise, the steering wheel will be damaged. 2. Before connecting the steering wheel to the computer, the pedal

turn the steering wheel left and right to the maximum angle to calibrate the maximum angle. (The steering wheel according to your own system 64-bit or 32-bit to Baidu search and download Microsoft's "XBXO360 controller 64-bit driver or XBOX360 controller 32-bit controller driver" and install it on the computer after downloading. Strong low temperature, strong high temperature) use; prohibit sun exposure, use non-neutral chemical solvents to clean;

the software. 8. This product is mainly aimed at those who learn to drive and has a good

wheel is compatible with PC and PC-side XBOX360 mode/Android platform/PS3 platform

1. When connecting the pedal and handbrake to the steering wheel, pay attention to the handbrake and pedal marks on the steering

win7 needs to connect the steering wheel to the computer first, and the printer and other hardware

exercise effect. 9. Supports learning driving mode and game mode. (Learning car mode needs to purchase an encryption

"Mode" button for 5 seconds to complete the switch Change. Red light for learning driving mode, blue light for game mode degrees are dedicated to learning

the game, it is the action command key, B key in the game  $\ddot{y}Y$  key: In the game, it is the action

), the red light is on for learning driving mode, the purple light is on for the Android platform, and the red light is on for the PS3 platform

12. Distinguish modes according to different colors of lights: blue light on PC360 mode (Xbox360 mode

Angle adjustment key: Sensitivity direction sensitivity setting, the steering wheel defaults to 900 degrees, press the "angle adjustment key" once and the indicator light flashes 450 degrees slowly; press the "angle adjustment key" twice and the indicator light car mode) ÿLED indication: red light means the controller is in Directinput mode, and blue light is on Xinput mode controller ÿHorn button:

ÿDirection control key: to control the direction selection during game setting; in the Moni Learning Car software, the car light indicator

command key, Y key in the game; width indicator light in Moni Learning Car software ÿLS key: No. No. 7 key, BACK key in the game

instruction key of A, the No. 1 key in the controller ÿ mode key: Directinput and Xinput mode switching key, the 02/Function introduction

default Directinput mode when powered on, the red LED light on the steering wheel is on, press the "Mode" key for 5 seconds to switch t

We can place the gear lever on the left or right side of the steering wheel according

ÿSeat belt button: No. 10 button in the controller, RS button in the game ÿ Slow wiper button: No. 3

button in the controller, X action command button in the game  $\ddot{y}$  Wiper fast button: In the game It is the action

•PS3 platform use connection (Figure 1)

03/The placement of the joystick

the fuel and brake pedals of the pedals to calibrate. 4. Note that the position of the

ecognizes the main engine, first rotate the steering wheel to the left and right at the maximum angle to calibrate the steering wheel; there

the front of the steering wheel; the shift lever is plugged into the USB socket below) 2. Then connect

pedal/gear lever to the corresponding position in the figure below. (The pedals are plugged into the USB socket on the front of the

steering wheel; the gear lever is plugged into the USB socket below) 3. Then connect the USB cable on

e steering wheel to the USB socket of the Android device 4. After the steering wheel recognizes the Android

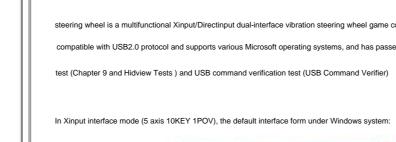

(p. USB Card of ar (Controller) #%

•Windows computer platform connection and use (Figure 3) First connect the foot pedal/shift lever to the corresponding position in the figure below. (The pedals are plugged into the USB socket the front of the steering wheel; the shift lever is plugged into the USB socket below) 2. Then connect he USB cable on the steering wheel to the USB socket of the computer host 3. After the steering wheel

on the gas and brake pedals to calibrate the pedals. 4. Note that the position of the pedal socket and the gear lever socket cannot be wrong, otherwise the steering wheel will not work normally

Then open "My Computer"  $\ddot{y}$  "Control Panel"  $\ddot{y}$  Devices and Printers  $\ddot{y}$  , after finding

computer is connected to the steering wheel, the system will automatically recognize it as a "USB human body input device"

USB Vibration Joystick - InstallShield Woard

After opening, you can see that the "USB Controller" status "OK" is displayed under the controller inside (

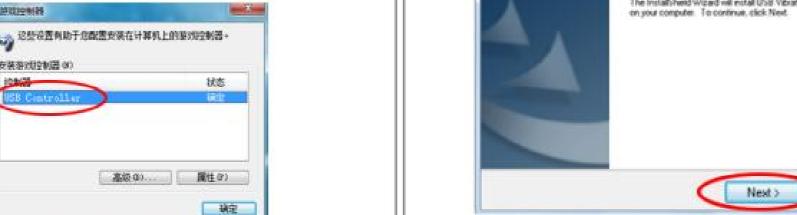

install the downloaded driver file, the

PC900-1new.exeÿPC900-2.exeÿPC902-64.exe ÿ PC900-1new.exeÿ

driver can be installed according to your own computer system

Let's install the PC901-1new.exe driver first, double-click the left mouse button

Directinput mode driver, PC900-2.exe; PC902-64.exe is Xinput mode 32-bit system driver and 64-bit system driver 32-bit; 32-bit or 64-bit

ÿClick "Install" again to install, after clicking "Install", the driver will be installed automatically

he PC901-1new.exe file package appears as shown below, prompting to click "Next"

disk driver link: https://pan.baidu.com/s/1H4Zk2nFQz VFc5JgF-BtLlw Extraction code: tqz3 ÿ After the driver download is comple

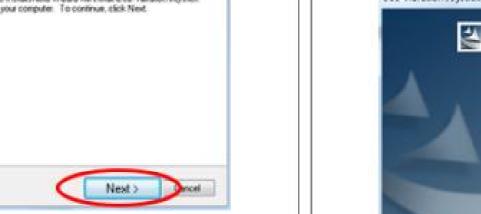

original state. (Note: The normal axis is centered at 128, and if there is a slight deviation of the number, it will not affect the game

ÿAfter the driver is installed, turn on the game controller and open the interface (Figure 5). If a new driver name "KETENG Vibration

USB Vibration Joystick - InstallShield Wigard

Instal

ÿ After the driver is automatically installed, click "Finish" to complete the installation

USB Vibration Joystick - InstallShield Wizard

adjust the initial position of the wheel. If the roulette deviates, you can click "Default" here to restore it, and let the joystick return to i

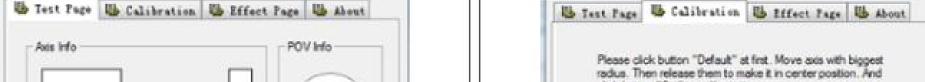

radius. Then release them to make it in center position. And click button "Set" to calibrate it. Default

Next", the driver will be installed by itself. (Note: If your computer is a 64-bit system, please install PC902-64.exe

Move X/Y axis to make vibration

"Need for Speed 13", "Need for Speed 14", "Need for Speed 15", "Need for Speed 16", "Need for Speed 17" 1

ou for choosing a Bicrosoft Thou 360

ÿ After the driver installation is complete, click "Finish" to complete

and above, "Afterimage", "Grand Theft Auto 4", "Moni Learning Car Software", "Euro Truck", etc.